Diese Anleitung beschreibt alle Einstellungen von Microsoft Outlook 2016 für Mac, die für das Signieren und Verschlüsseln von E-Mails unter Verwendung eines persönlichen SSL-Zertifikates vorgenommen werden müssen.

Die Voraussetzung dafür ist die bereits durchgeführte Installation eines persönlichen SSL-Zertifikates (siehe ggf. auch die Anleitung zum Import einer \*.p12-Datei in die Schlüsselbundverwaltung von macOS).

## *Outlook für die E-Mail-Signatur/Verschlüsselung konfigurieren*

Als Erstes muss Outlook gestartet und das Fenster für die Einstellungen zur E-Mail-Sicherheit (über **Outlook => Extras => Konten => wählen Sie Ihr E-Mail-Konto aus => Erweitert => Sicherheit**) geöffnet werden.

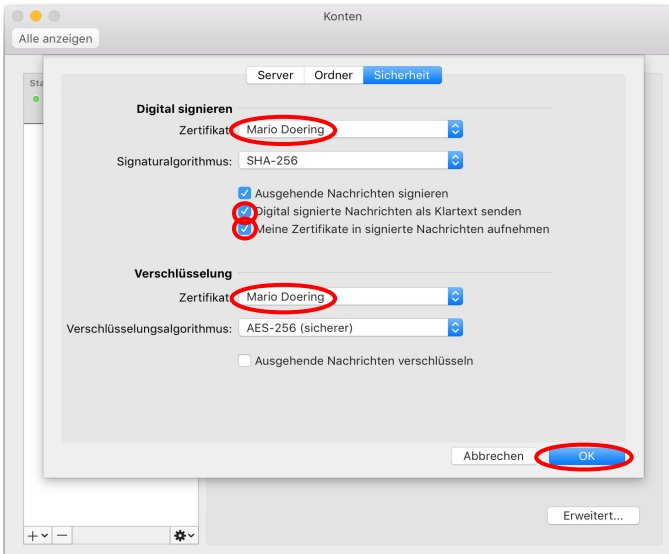

Zunächst muss das zuvor importierte SSL-Zertifikat als Zertifikat für die **Digitale Signatur** und für die **Verschlüsselung** ausgewählt werden

Wählen Sie die Option **Ausgehende Nachrichten signieren**, wenn ausgehende Nachrichten zukünftig standardmäßig mit Ihrem persönlichem SSL-Zertifikat signiert werden sollen (empfohlen).

Schließen Sie das Fenster mit den Einstellungen für die E-Mail-Sicherheit mit einem Klick auf **Ok**.

Damit ist die Konfiguration von Outlook 2016 für Mac für das zuvor installierte SSL-Zertifikat abgeschlossen.

## *LDAP-Server der DFN-PKI dem Outlook-Adressbuch hinzufügen*

Sollen verschlüsselte E-Mails versendet werden, so ist das nur möglich, wenn sich der öffentliche Schlüsselanteil (Zertifikat) des betreffenden E-Mail-Empfängers in Ihrem Outlook-Adressbuch befindet. Aus diesem Grund wird empfohlen, den LDAP-Server der DFN-PKI (in dem alle Zertifikate verzeichnet sind, die innerhalb der DFN-PKI für Nutzer deutscher Universitäten und Forschungseinrichtungen ausgestellt wurden) zu Ihrem Outlook-Adressbuch hinzuzufügen.

Um das zu tun, muss Outlook zunächst gestartet und das Fenster für die Konten (über **Outlook => Extras => Konten**) geöffnet werden.

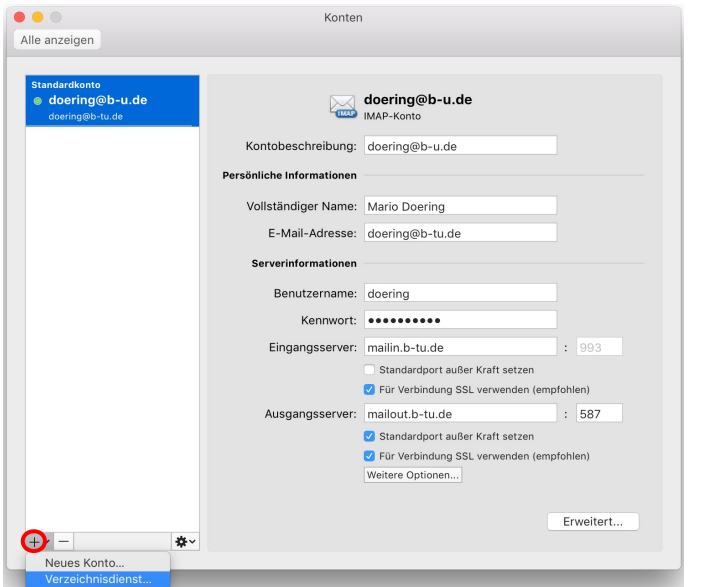

Klicken Sie auf **+** und **Verzeichnisdienst**, um dem Adressbuch einen neuen LDAP-Server hinzuzufügen (Abbildung links).

Tragen Sie im Fenster für die Serverinformationen **ldap.pca.dfn.de** als LDAP-Server ein.

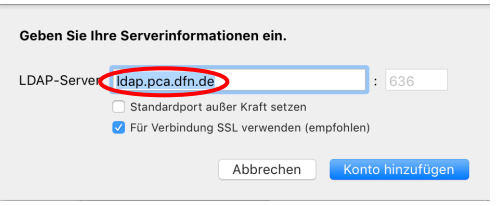

Klicken Sie anschließend auf **Konto hinzufügen**.

Dann sind noch ein paar Einstellungen für den neu hinzugefügten Verzeichnisdienst zu setzen.

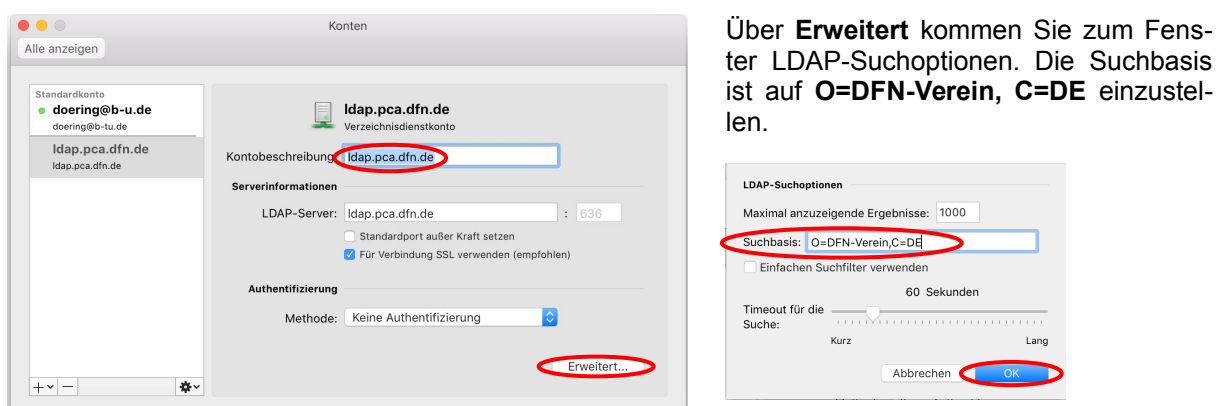

Die nachfolgende Abbildung zeigt das neu hinzugefügte Adressbuch.

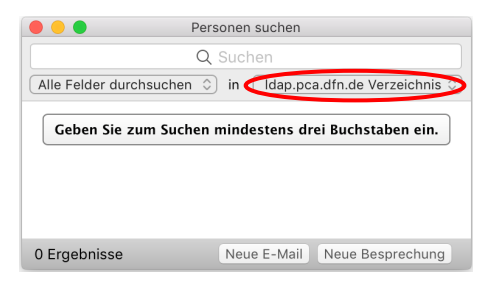

Bitte richten Sie Fragen und Hinweise direkt per E-Mail an ca-btu@b-tu.de

 $\bullet$ 

Suchbasis